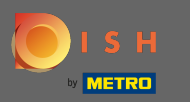

Teraz sa nachádzate v správcovskom paneli v časti Ponuka. Tu môžete vytvoriť a upraviť existujúce  $\bigcap$ menu.

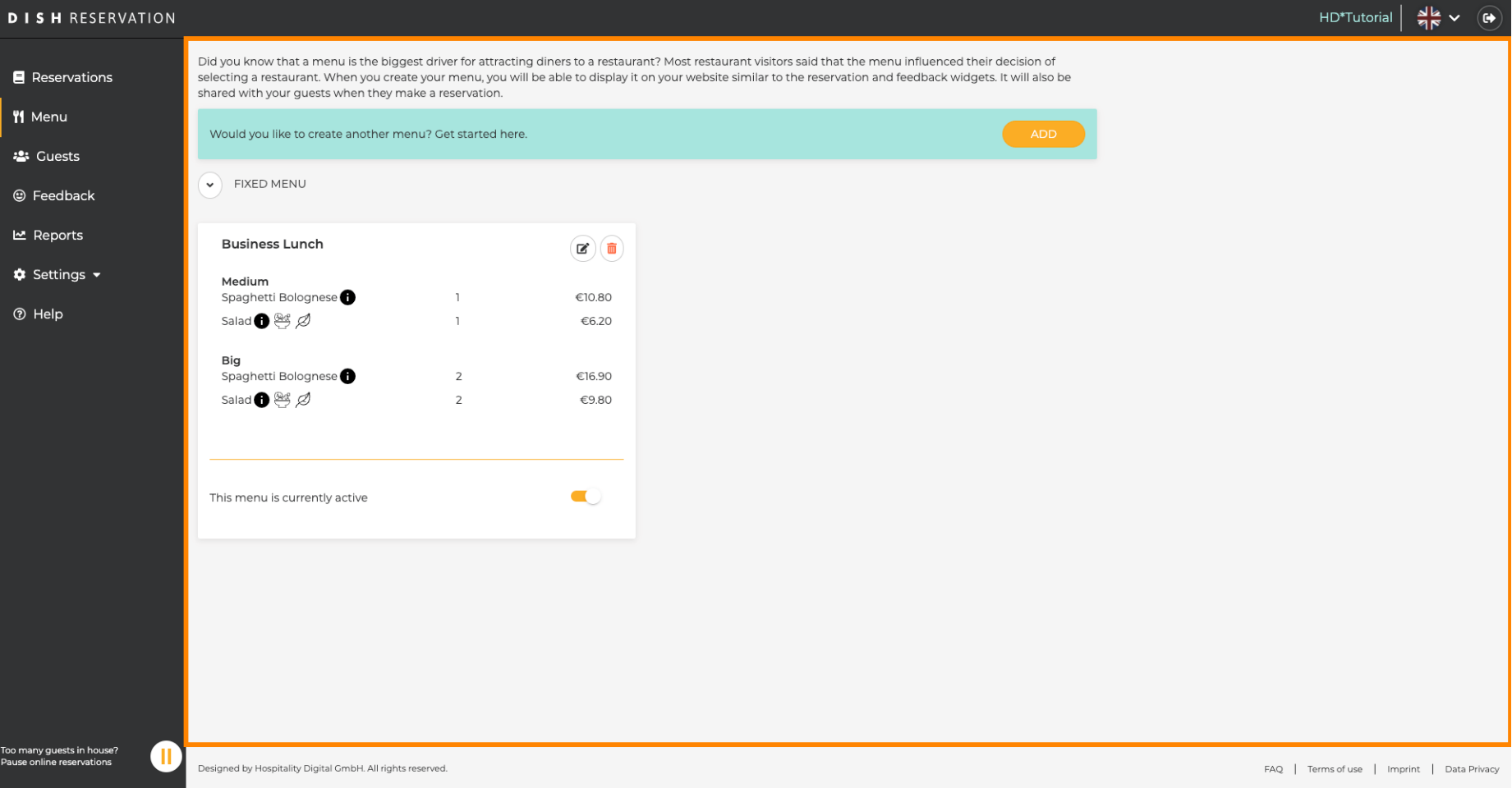

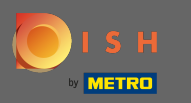

## Kliknutím na Pridať pridáte nové menu.  $\boldsymbol{0}$

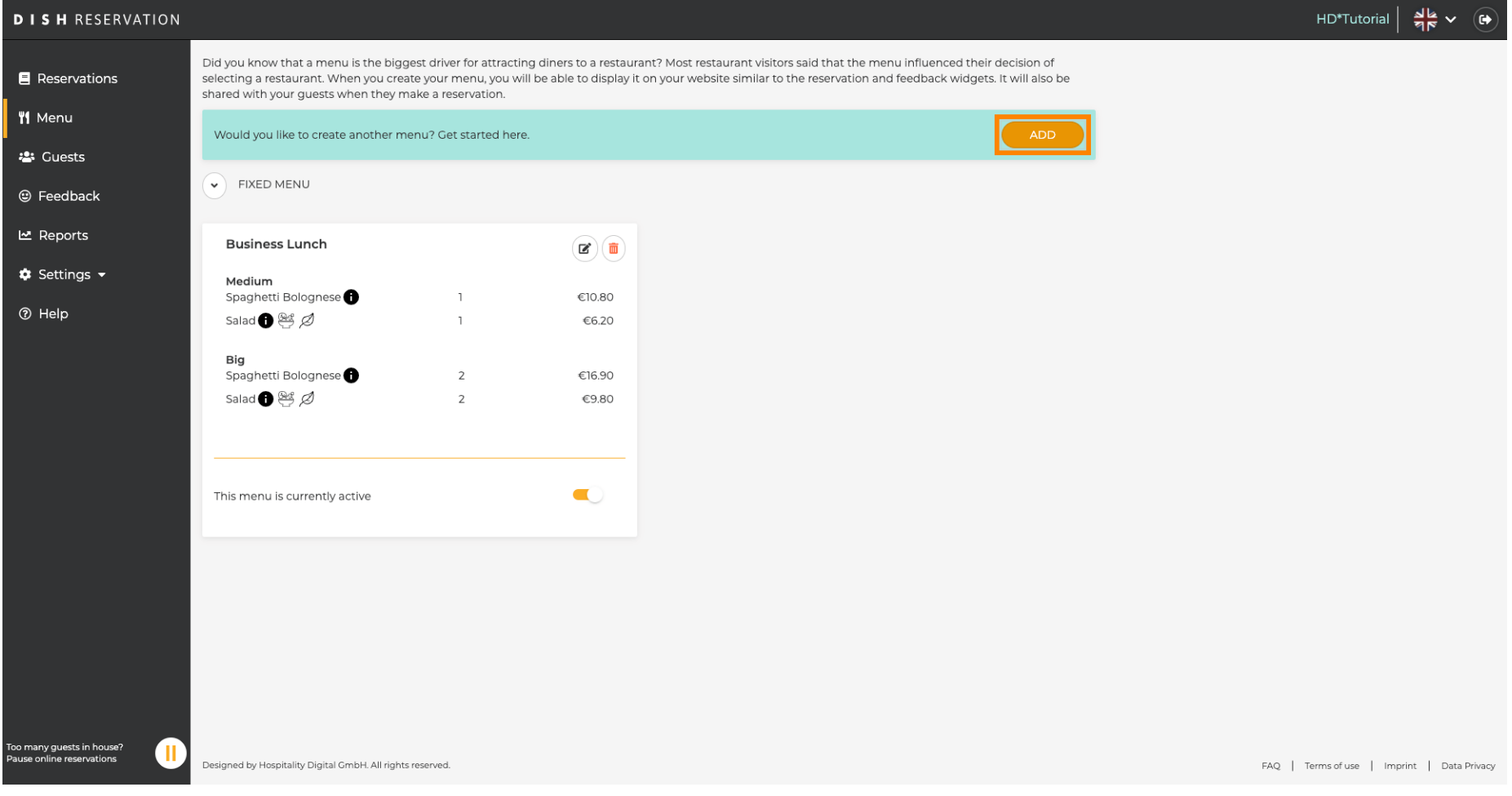

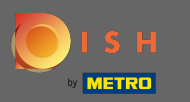

 $\bigcirc$ 

Kliknite na Denné menu, aby ste ho pridali, vyberte dni, v ktorých menu platí a napíšte názov nového menu.

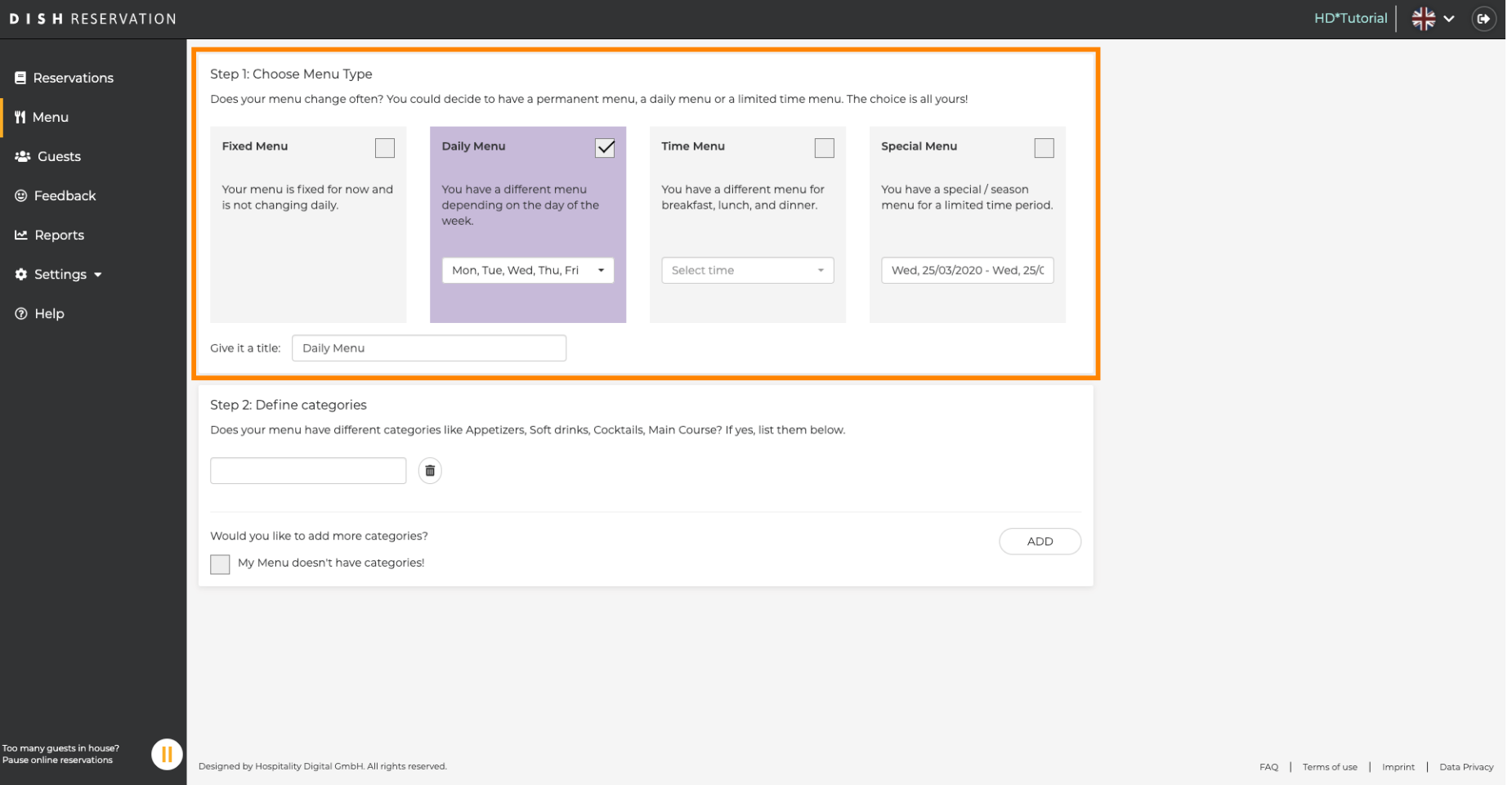

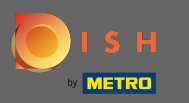

 $\bigcap$ 

V časti Defnovať kategórie možno do novej ponuky pridať viacero kategórií. Poznámka: Ak ponuka nepatrí do žiadnej kategórie, kliknite na "Moja ponuka neobsahuje kategórie!"

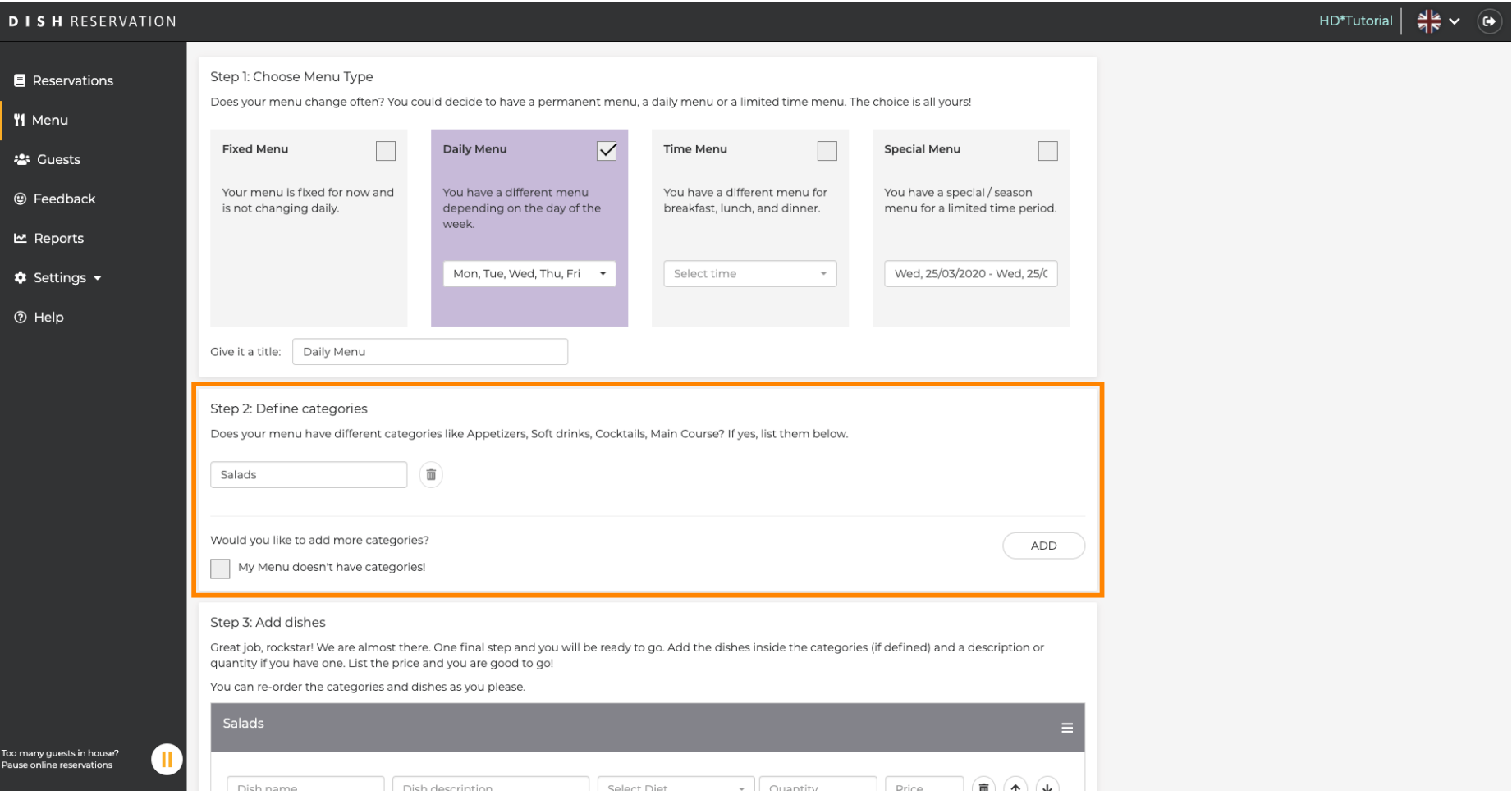

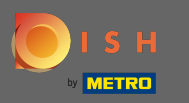

 $\bigcirc$ 

V časti Pridať jedlá pridáte jedlá do nového menu. Zadajte nasledujúce informácie: názov jedla, popis jedla, diétu, množstvo a cenu.

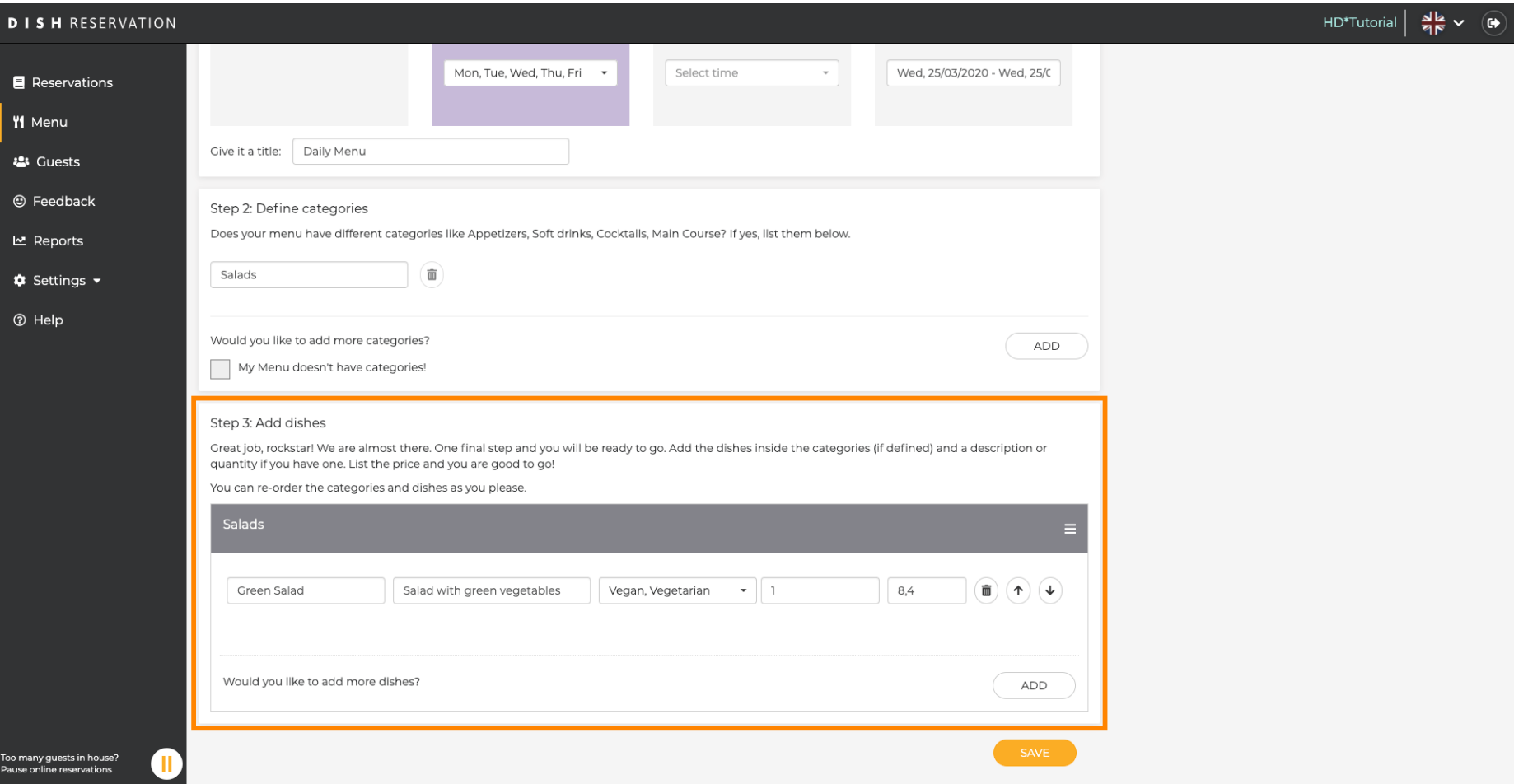

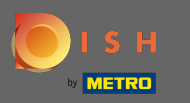

## To je všetko. Skončil si. Kliknite na uložiť .  $\bullet$

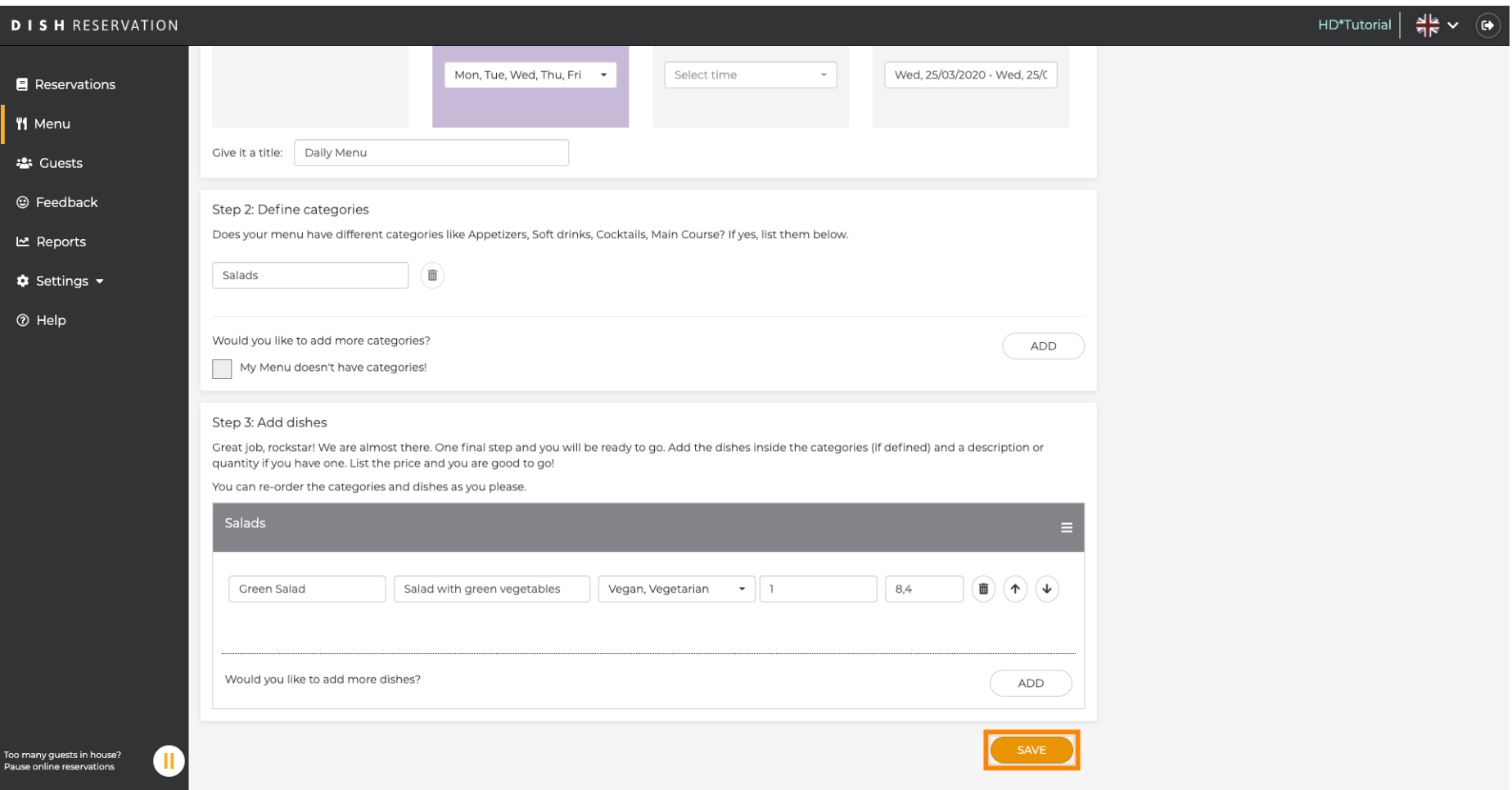

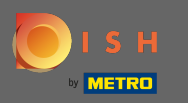

 $\bigcirc$ 

Nové menu sa teraz zobrazí na prístrojovej doske . Poznámka: Ponuky môžu byť nastavené ako aktívne alebo neaktívne , čo má za následok ich zobrazenie pre hosťa alebo nie.

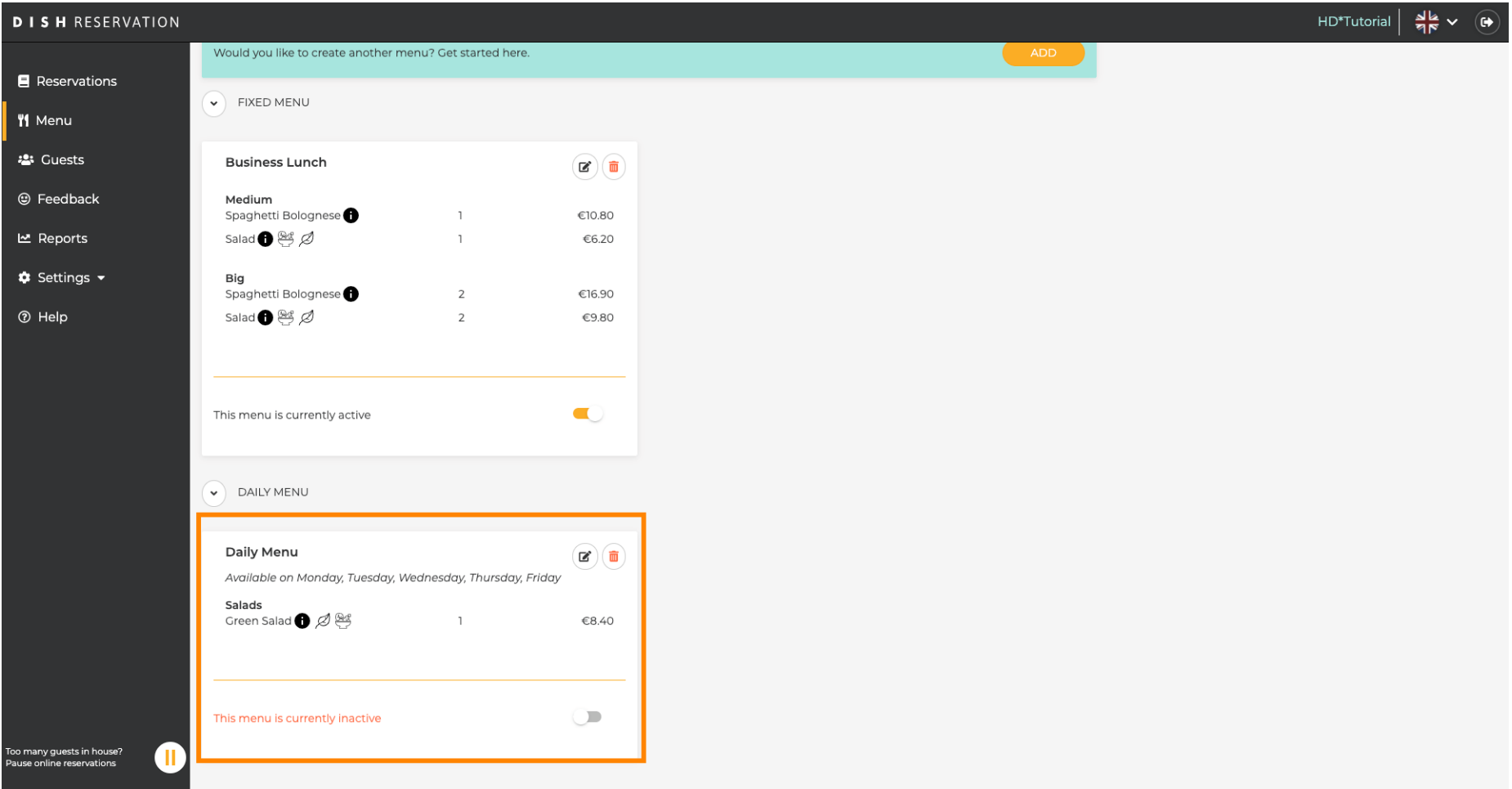